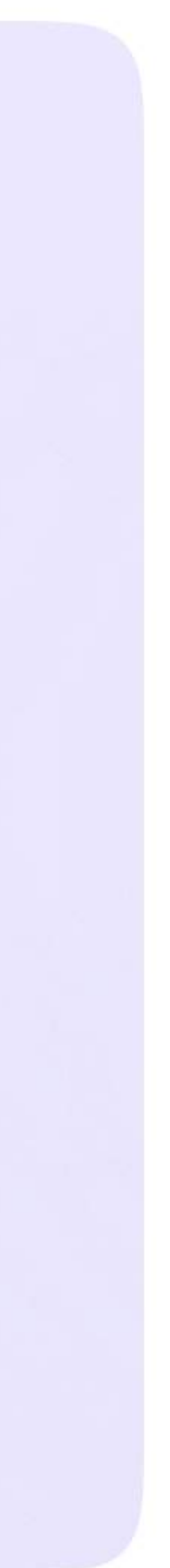

Как создать учебный профиль в мобильном приложении VK Мессенджер? Версия 2.1

Мобильное приложение VK Мессенджер

## Как создать учебный профиль

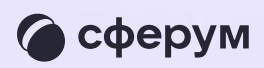

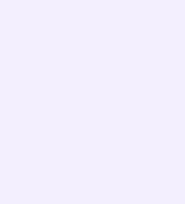

Регистрация в VK Мессенджере происходит через VK ID — это технологическое решение, которое используют многие российские интернет-ресурсы для аутентификации пользователя

- Вы сможете создать учебный
- профиль в VK Мессенджере
	-
- регистрировались вы ранее
	-

независимо от того, через VK ID или нет

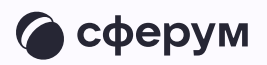

Регистрация в социальной  $\bullet$ сети ВКонтакте не требуется

Как создать учебный профиль в мобильном приложении VK Мессенджер?

Откройте приложение VK Мессенджер  $1.$ и нажмите на кнопку «Войти в Сферум»

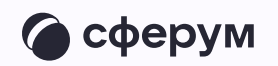

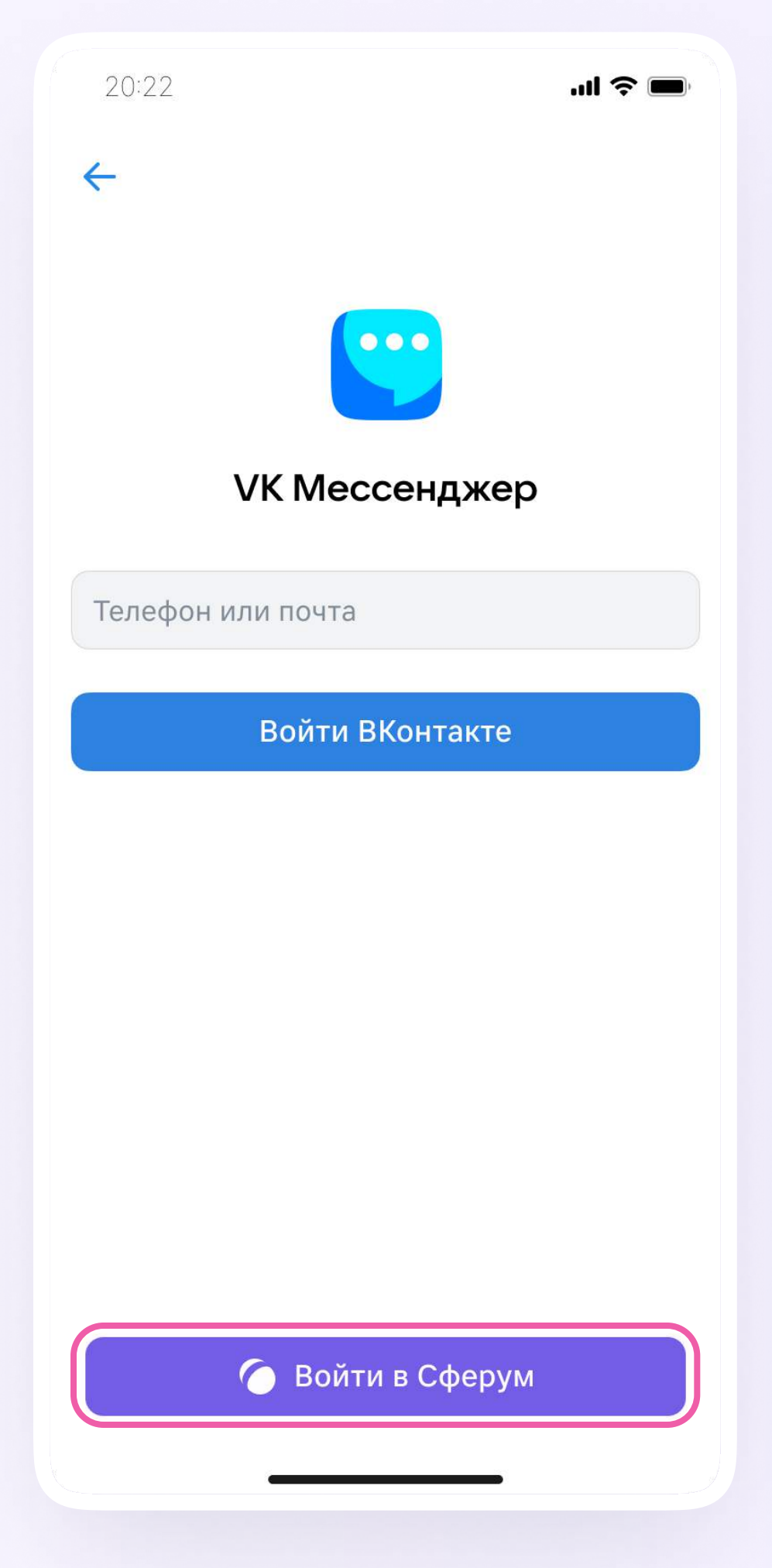

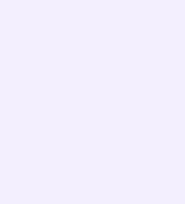

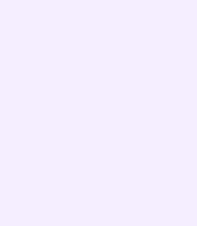

- 2. Введите свой номер телефона и нажмите кнопку «Продолжить». Введите код из СМС, которое придёт на ваш телефон. Если ранее вы уже регистрировались через VK ID, введите свой пароль
- 3. Заполните информацию о себе: настоящие Ф. И. О., дату рождения и пол и нажмите «Продолжить»
- 4. Учебный профиль создан! Нажмите «Продолжить», чтобы войти в VK Мессенджер

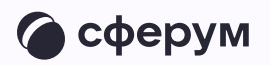

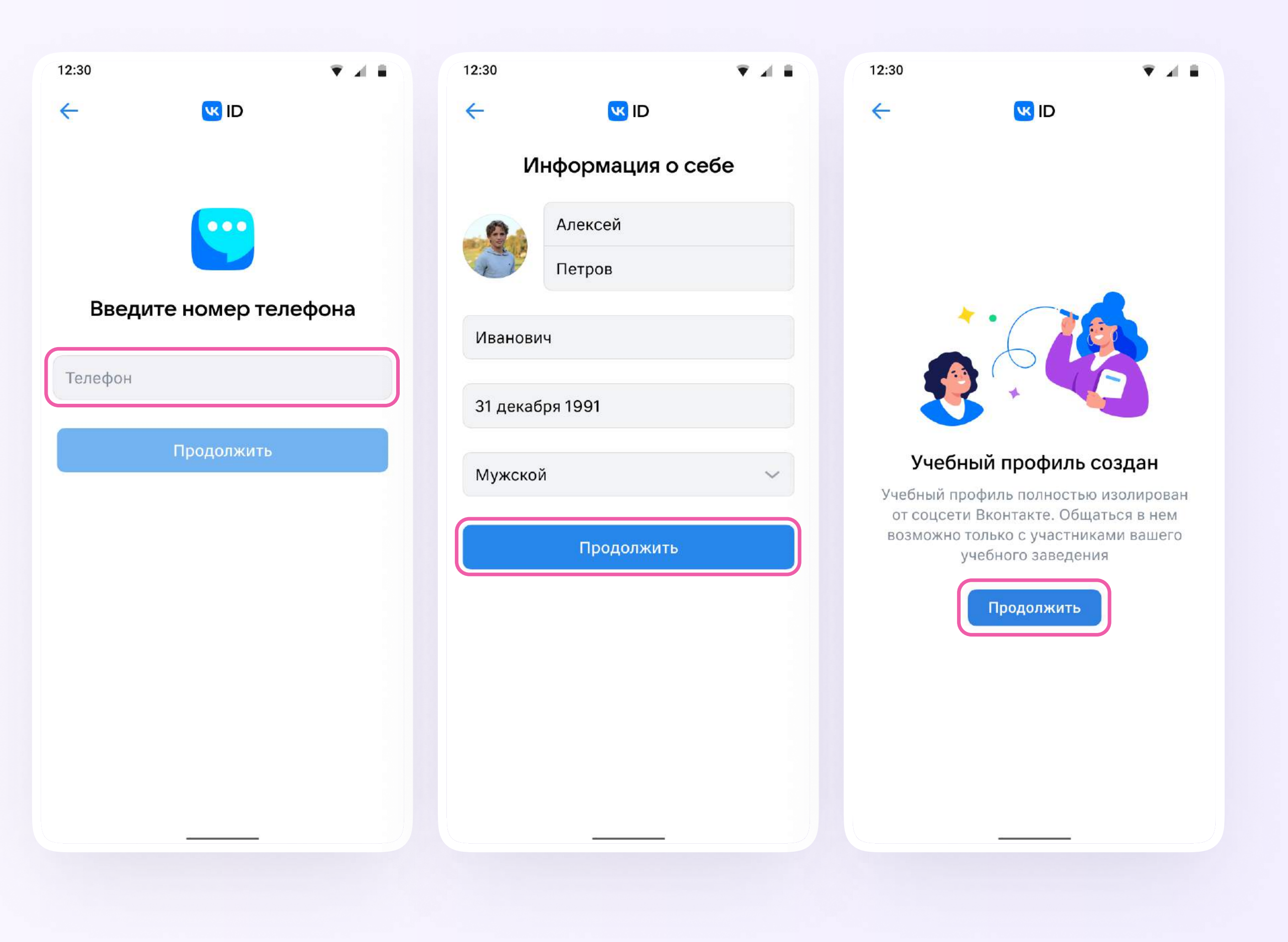